[Podręcznik użytkownika](http://support.edokumenty.eu/trac/wiki/NewBusinessAdmin) > [Poczta email](http://support.edokumenty.eu/trac/wiki/NewBusinessAdmin/Email) > Podstawowe funkcje poczty email

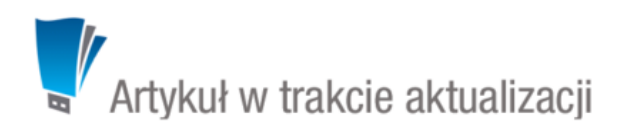

# **Podstawowe funkcje poczty email**

W module **Poczta email** systemu eDokumenty obsługiwane są wszystkie podstawowe funkcje poczty elektronicznej, w tym **odbieranie**, **wysyłanie** i **przekazywanie** wiadomości. Aby móc w pełni korzystać z klienta poczty, należy odpowiednio [skonfigurować konto pocztowe](http://support.edokumenty.eu/trac/wiki/NewBusinessAdmin/Email/AddEditAccount).

# **Lista wiadomości**

Ekran modułu składa się z paneli nawigacyjnych **Foldery** - zawierającego drzewa folderów wszystkich kont użytkownika - oraz **[Filtry](http://support.edokumenty.eu/trac/wiki/NewBusinessAdmin/Search#point3)**. Elementy wybrane w tych oknach mają wpływ na zawartość listy wiadomości po prawej stronie. Niezależnie od [ustawień,](http://support.edokumenty.eu/trac/wiki/NewBusinessAdmin/Email/AccountSettings) w każdym rekordzie wyświetlane są - w postaci ikon - informacje o danej wiadomości:

- Symbolem otwartej koperty oznaczamy przeczytaną wiadomość
- Żółta koperta to wiadomość nieprzeczytana
- Karteczka oznacza, że wiadomość nie została dostarczona
- Ikona spinacza informuje o tym, że do wiadomość zawiera załącznik
- Informacje o [archiwizacji](http://support.edokumenty.eu/trac/wiki/NewBusinessAdmin/Email/Archive)
- Kropka to informacja o tym, czy [zadanie powiązane z wiadomością](http://support.edokumenty.eu/trac/wiki/NewBusinessAdmin/Email/Tasks) zostało załatwione.

Podgląd wiadomości wyświetlany jest po jej jednokrotnym kliknięciu na liście, w oknie obok lub pod spodem - jeśli tak zakłada [konfiguracja.](http://support.edokumenty.eu/trac/wiki/NewBusinessAdmin/Email/AccountSettings) Aby wyświetlić podgląd kolejnej/poprzedniej wiadomości, klikamy niebieską strzałkę w dół/w górę w **Pasku narzędzi**.

# **Odbieranie i wysyłanie wiadomości**

Synchronizacja wiadomości wychodzących i przychodzących z serwerem pocztowym może przebiegać automatycznie zarówno w czasie, kiedy pracujemy w systemie eDokumenty, jak i kiedy jesteśmy wylogowani, jeśli aktywna jest usługa [podbierania poczty w tle](http://support.edokumenty.eu/trac/wiki/DeployerGuide/Customization/EmailsInBackground). Synchronizacja działa zgodnie z [ustawieniami dla folderów](http://support.edokumenty.eu/trac/wiki/NewBusinessAdmin/Email/FolderManagement). Niezależnie od tych ustawień i usługi pobierania poczty w tle, odbieranie i wysyłanie wiadomości możemy zainicjować w każdej chwili klikając przycisk **WYślij/Odbierz** w **Pasku narzędzi**.

## **Tworzenie nowej wiadomości**

Aby utworzyć nową wiadomość, klikamy przycisk **Utwórz** w **Pasku narzędzi**.

Okno nowej wiadomości składa się z dwóch zakładek: **Email** oraz **Opcje** oraz **Paska narzędzi**.

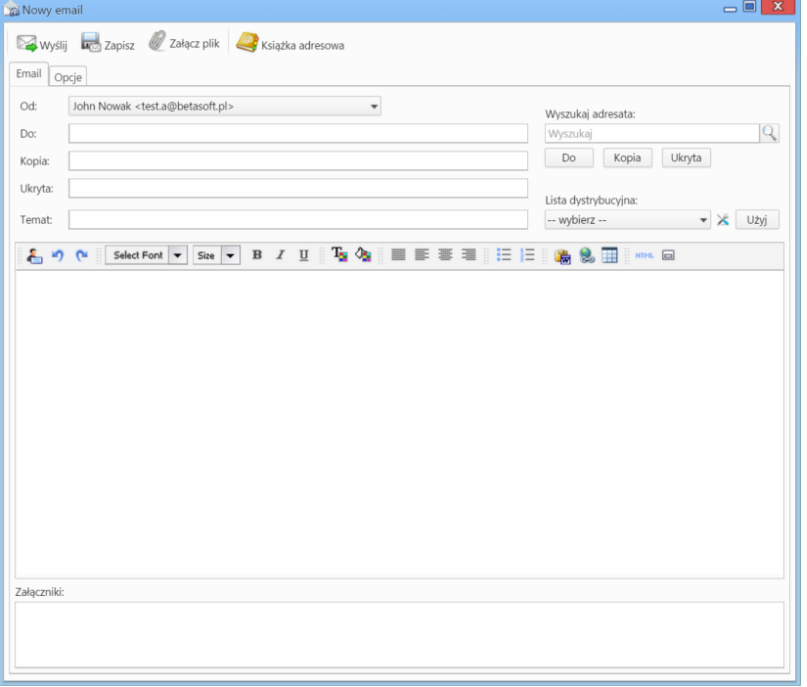

*Okno dodawania wiadomości - zakładka Email*

## **Uwagi do wypełniania wybranych pól**

- W przypadku, kiedy korzystamy z kilku kont, wiadomość możemy wysłać z dowolnego z nich. Adres wybieramy z listy **Od**. Jako pierwszy wyświetla się adres oznaczony jako **domyślny**.
- W polach **Do**, **Kopia** oraz **Ukryta**, po wpisaniu kilku znaków, wyświetlane są podpowiedzi adresów, które znajdują się w **[Książce adresowej](http://support.edokumenty.eu/trac/wiki/NewBusinessAdmin/People/AddressBook)**. Książkę tę możemy otworzyć klikając ikonę **Książka adresowa** w **Pasku narzędzi**.
- Adresy możemy wyszukiwać również w całym systemie. Korzystamy w tym celu z wyszukiwarki umieszczonej po prawej stronie. Z listy wyników wybieramy odpowiednią osobę, po czym - przy pomocy przycisków pod polem wyszukiwania - wybieramy, czy ma to być główny adresat, czy odbiorca kopii.
- Pola **Do**, **Kopia** oraz **Ukryta** możemy uzupełnić po wybraniu **[Listy dystrybucyjnej](http://support.edokumenty.eu/trac/wiki/NewBusinessAdmin/Landing/DistributionList)** i kliknięciu przycisku **Użyj** umieszczonego obok listy. Podgląd list dostępny jest po kliknięciu ikony
- Do formatowanie treści możemy również użyć znaczników html.

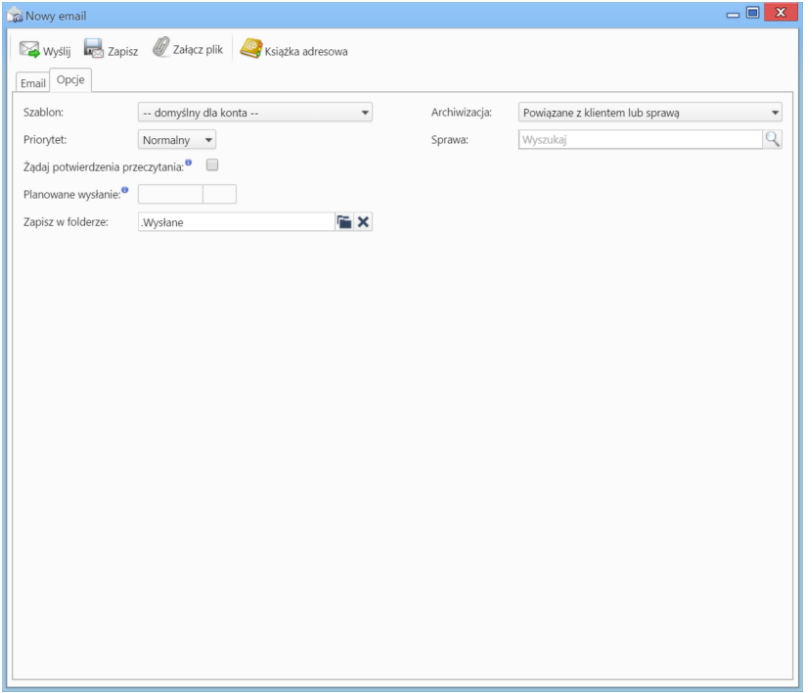

*Okno dodawania wiadomości - zakładka Opcje*

- Z listy **Szablon** wybieramy szablon różny od domyślnego, np. okolicznościowy, jeśli taki zdefiniowano w systemie.
- Po wybraniu z listy **Priorytet** wartości **Wysoki**, adresat otrzyma wiadomość oznaczoną symolem wykrzyknika.
- Adresat zostanie poproszony o potwierdzenie przeczytania wiadomości w chwili jej otwarcia, jeśli zaznaczymy checkbox **Żądaj potwierdzenia przeczytania**.
- Wiadomość może być wysłana automatycznie w terminie wskazanym w polu **Planowane wysłanie**. Warunkiem koniecznym zadziałania tej opcji jest aktywna **usługa pobierania poczty w tle**.
- Wysyłaną wiadomość możwmy zapisać w folderze na serwerze lub lokalnym, wskazanym w polu **Zapisz w folderze**.
- Proces archiwizacji został opisany w osobnym [artykule.](http://support.edokumenty.eu/trac/wiki/NewBusinessAdmin/Email/Archive)

Aby dodać do wiadomości załącznik ze wskazanej lokalizacji, klikamy ikonę **Załącz plik** w **Pasku narzędzi**.

Kopia robocza zapisywana jest zgodnie z ustawieniami w konfiguracji konta. Aby utworzyć kopię roboczą w dowolnym momencie, klikamy przycisk **Zapisz** w **Pasku narzędzi**. Zapisane wiadomości pojawią się w folderze **Kopie robocze** w panelu **Foldery**.

Wiadomość wysyłamy klikając przycisk **Wyślij** w **Pasku narzędzi**.

#### **Uwaga**

Wiadomości możemy tworzyć również z poziomu zakładki **Dokumenty** w sprawie lub w kartotece klienta, w module **Dokumenty** oraz po wybraniu z **Menu górnego** pozycji **Otwórz > Nowy > Email**.

### **Odpowiadanie na wiadomości i ich przekierowywanie**

Aby **odpowiedzieć na wiadomość**, **odpowiedzieć do wszystkich** lub **przekierować wiadomość**, możemy wybrać odpowiednią opcję w jednym w miejsc:

- Kiedy wiadomość zaznaczona jest na liście (i wyświetla się jej podgląd) w **Pasku narzędzi**
- Z menu rozwiniętego po kliknięciu wiadomości na liście prawym przyciskiem myszy
- W **Pasku narzędzi** w oknie wiadomości wyświetlonym po dwukrotnym kliknięciu pozycji na liście.

Formularz odpowiadania na wiadomość/przekazywania wiadomości jest taki sam, jak **okno tworzenia nowej wiadomości**.

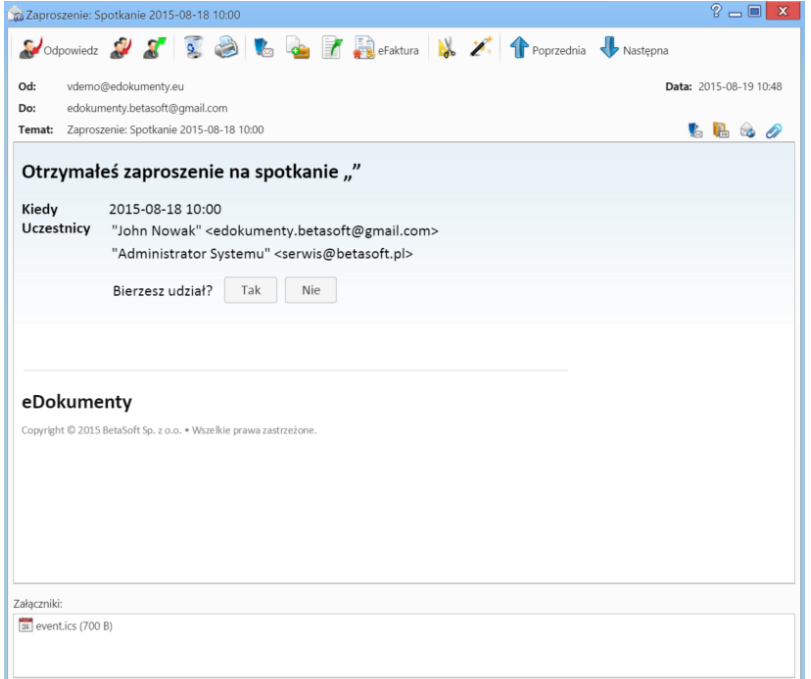

### *Okno wiadomości*

### **Uwaga**

Wiadomości mogą być [przekazywane w sensie dokumentu](http://support.edokumenty.eu/trac/wiki/NewBusinessAdmin/Documents/ForwardAssignment). Akcji tej dokonujemy po zaznaczeniu pozycji na liście i kliknięciu ikony **Przekaż dokument** w **Pasku zadań** lub - analogicznie - z poziomu okna wiadomości.

### **Usuwanie wiadomości**

Aby usunąć wiadomości, zaznaczamy je na liście (przytrzymując klawisz **Ctrl**), po czym wykonujemy jedną z akcji:

- klikamy ikonę **Usuń** w **Pasku narzędzi**
- wybieramy pozycję **Usuń** z menu rozwiniętego po kliknięciu pozycji na liście prawym przyciskiem myszy.

Usunięcie, a właściwie **przeniesienie wiadomości do kosza** nie wymaga potwierdzenia.

W celu całkowitego usunięcia wiadomości, wybieramy w drzewie folderów katalog **Kosz**. Następnie klikamy prawym przyciskiem myszy wybraną pozycję i z rozwiniętego menu wybieramy **Usuń**. Chęć usunięcia potwierdzamy klikając przycisk **Tak** w wyświetlonym oknie.

Aby przywrócić przeniesioną do kosza wiadomość, otwieramy folder **Kosz**, a następnie z menu rozwiniętego po kliknięciu elementu na liście prawym przyciskiem myszy wybieramy pozycję **Przywróć**.

Wiadomości możemy usuwać również po kliknięciu ikony **Usuń** w **Pasku narzędzi** w oknie wiadomości**.**

**Zobacz także**

[Ustawienia kont](http://support.edokumenty.eu/trac/wiki/NewBusinessAdmin/Email/AccountSettings)